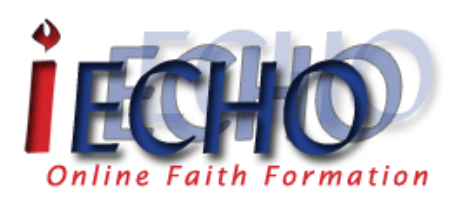

## iEcho Quick Start Tips (Powered by Marist College)

Please note: : Please make sure that your email account does not block mail fro[m helpdesk@geminiodyssey.org;](mailto:helpdesk@geminiodyssey.org) [no-reply@sakai.archny.geminiodyssey.org](mailto:no-reply@sakai.archny.geminiodyssey.org) in order to receive emails concerning your account/enrollments.

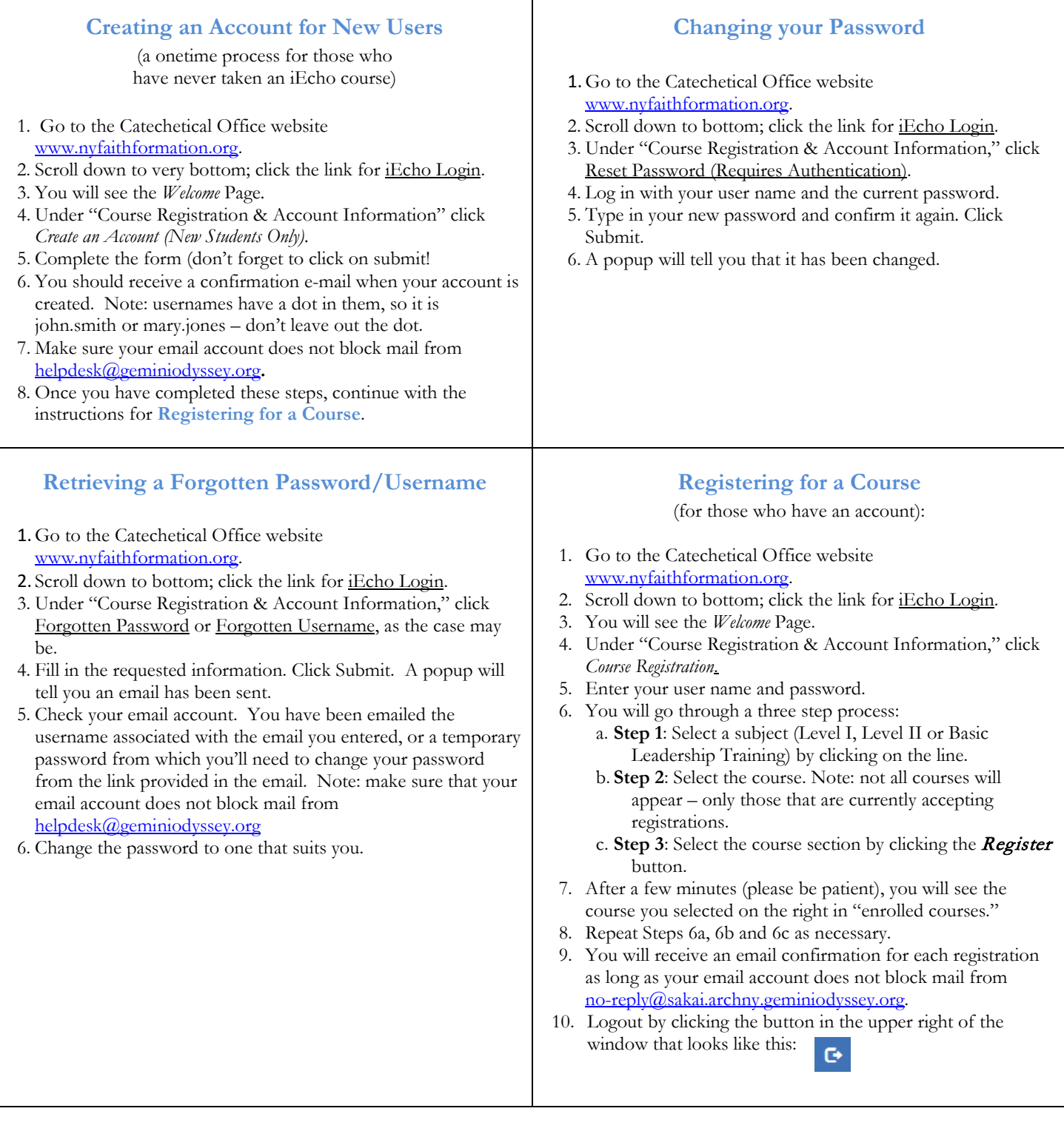

## **Entering an iEcho Classroom**

- 1. Go to the Catechetical Office website [www.nyfaithformation.org.](http://www.nyfaithformation.org/)
- 2. Scroll down to bottom; click the link for iEcho Login.
- 3. Under "Access Sakai," click iEcho Login.
- 4. Log in with your user name and password.
- 5. You will land in "Home: Overview."
- 6. Click on "Sites" on the top right of the window.
- 7. Click the name of the course site you wish to enter.

a. **Note**: to make a favorite of the course so that it appear at the top of the window next to the "Home" button: i. click "Sites", then click the star next to the course name, close the "Sites" window and click on *Reload to see your updated favorite sites*. The course site will appear at the top of the window next to "Home" for easy access.

8. Logout by clicking the button in the upper right of the window that looks like this: $\bullet$  HETICAL<sub>OR</sub>

CESE OF N Handing On the Faith with Excellence